- 1 Micro-CT image acquisition, processing, and segmentation to track lung cancer
- 2 progression and characterise pulmonary nodules in mice

- 4 May Zaw Thin<sup>1,2,9\*</sup>, Christopher Moore<sup>3,9</sup>, Thomas Snoeks<sup>4</sup>, Tammy Kalber<sup>5</sup>, Julian
- 5 Downward<sup>3,6\*</sup>, Axel Behrens<sup>1,2,7,8</sup>

Cancer Stem Cell Laboratory, Institute of Cancer Research, 237 Fulham Road, London SW3
 6JB, UK

<sup>2</sup>Adult Stem Cell Laboratory, The Francis Crick Institute, 1 Midland Road, London, NW1 1AT,
 UK.

<sup>3</sup>Oncogene Biology Laboratory, The Francis Crick Institute, 1 Midland Road, London NW1
 14 1AT, UK

4Imaging Research Facility, The Francis Crick Institute, 1 Midland Road, London NW1 1AT,
 UK

<sup>5</sup>Centre for Advanced Biomedical Imaging (CABI), University College London, Paul O'Gorman Building, WC1E 6DD, London, UK

<sup>6</sup>Lung Cancer Group, Division of Molecular Pathology, Institute of Cancer Research, 237 Fulham Road, London SW3 6JB, UK

<sup>7</sup>Department of Surgery and Cancer, Imperial College London, London SW7 2AZ, UK

<sup>8</sup>Convergence Science Centre, Imperial College London, South Kensington Campus, London SW7 2AZ, UK

<sup>9</sup>Equal contribution

\*Corresponding authors: Julian.Downward@crick.ac.uk, may.zawthin@icr.ac.uk

Editorial Summary: A micro computed X-ray tomography-based approach for quantifying the number and volume of lung cancer nodules over time, enabling the tracking of individual nodule formation, tumour growth and response to therapy.

Twitter suggestion: Longitudinal tracking and radiological characterisation of lung cancer nodules via micro computed X-ray tomography

**Key references** 

1. Castellano, E. *et al.* Requirement for interaction of PI3-kinase p110α with RAS in lung tumor maintenance. *Cancer Cell* **24**, 617-630, doi:10.1016/j.ccr.2013.09.012 (2013).

2. Molina-Arcas, M. *et al.* Development of combination therapies to maximize the impact of KRAS-G12C inhibitors in lung cancer. *Sci Transl Med* **11**, doi:10.1126/scitranslmed.aaw7999 (2019).

3. van Maldegem, F. *et al.* Characterisation of tumour microenvironment remodelling following oncogene inhibition in preclinical studies with imaging mass cytometry. *Nature Communications* **12**, 5906, doi:10.1038/s41467-021-26214-x (2021).

#### **Abstract**

X-ray computed tomography is a reliable technique for the detection and longitudinal monitoring of pulmonary nodules. In preclinical stages of diagnostic or therapeutic development, the miniaturised versions of the clinical CT scanners, are ideally suited for carrying out translationally relevant research in conditions which closely mimic those found in the clinic. In this Protocol, we provide image acquisition parameters optimised for low radiation dose, high-resolution and high-throughput CT imaging using three commercially available micro-computed tomography scanners, together with a detailed description of the image analysis tools required to identify a variety of lung tumour types, characterised by specific radiological features. For each animal, image acquisition takes 4 - 8 minutes, and data analysis typically requires 10 - 30 minutes. Researchers with basic training in animal handling, medical imaging and software analysis should be able to implement this protocol across a wide range of lung cancer models in mice for investigating the molecular mechanisms driving lung cancer development and the assessment of diagnostic and therapeutic agents.

#### **Key words**

Micro-CT, lung, cancer, 3D, in vivo imaging

## Introduction

Lung cancer is the leading cause of cancer-related mortality worldwide affecting an estimated 1.8 million deaths per year<sup>1</sup>. Animal models of lung cancer play an important role in researching therapies by elucidating the mechanisms regulating the development of lung cancer and can be adopted in the preclinical phase of drug discovery, to test the ability of lead compounds to reduce the growth of a tumour. In preclinical studies, ex vivo histological analysis is routinely applied to assess therapeutic response. However, the lack of longitudinal information on tumour growth, reduction, or growth arrest, in addition to the large numbers of animals per cohort required by histology-based methods due to significant inter-animal variation, limit the utility of such data from a translational standpoint. Unlike histology-based approaches, non-invasive in vivo imaging allows serial monitoring of the same animal over time, which in turn enables a quantitative or semi-quantitative assessment of otherwise unknown variables such as tumour onset (by detecting the early stages of mass formation), progression (by detecting changes in tumour size), and therapy response (by detecting tumour shrinkage or growth arrest). Non-invasive in vivo imaging is advantageous to experimental design as it reduces the number of animals needed in each cohort and thereby allowing to better account for, or even directly measure, inter-animal variability<sup>2</sup>. X-ray computed tomography (CT) is a widely available diagnostic imaging modality which uses

X-ray computed tomography (CT) is a widely available diagnostic imaging modality which uses an X-ray beam to create a cross-sectional tomographic plane of the body. CT measures the electron density of the tissue by calculating the attenuation coefficient of the X-ray beam as it travels through the animal from data acquired by a detector array. The X-ray source and the detectors typically rotate around the body on a gantry while the animal remains sedated at its centre. A series of cross-sectional 2D slices is then reconstructed into 3D digital format with each pixel representing a measurement of attenuation coefficient or density of the tissue which the X-ray beam passes through. The measurement is expressed in Hounsfield Units (HU) using water as a zero threshold on the scale<sup>3</sup>. The range and variation of HU values for different types of tissues, as extensively discussed in the literature<sup>4,5</sup>. Generally, tissues denser than water, such as muscle and liver, are assigned positive HU numbers with high density (compact bone having +1000 HU), whereas tissues less dense than water, such as adipose tissue, are assigned negative HU numbers. Air displays extremely low density and is associated with -1000 HU. Therefore, in a greyscale CT image of the chest, the lung which is full of air appears dark, soft tissue or tumour nodules are grey and the ribs and the vertebrae of the spine are white.

Due to its excellent air-tissue contrast, CT is the most frequently used imaging technique in the clinic for lung cancer screening and therapy monitoring<sup>6</sup>. In preclinical research, micro-CT

scanners are frequently used for lung imaging<sup>7,8,9,10,11</sup>. Micro-CT scanners are miniaturised versions of their clinical counterparts, where the size of the gantry, bed and detectors are tailored for small animals. Its use to study different types of lung cancer models has nevertheless remained technically challenging due to motion artefacts (in particular chest and lung expansions during breathing), the lack of documentation of detailed radiological characteristics of each tumour type and a lack of robust analysis tools. The lack of a structured and internationally recognised protocol to standardise *in vivo* preclinical imaging data acquisition and analysis pipelines hinders the direct comparison of datasets acquired via different instruments or even different users, hence reducing the reproducibility of research findings in the field. Here, we present an optimised protocol for *in vivo* micro-CT imaging setups and analysis tools for mouse models of lung cancer. This approach offers a simple to implement and non-invasive method for accurate identification of lung tumour nodules and enables the serial quantification of tumour and lung volume changes in response to a wide range of genetic or therapeutic interventions.

## **Development of the protocol**

The system design of the *in vivo* micro-CT is similar to the clinical scanner in which the gantry mounted with the X-ray source and detectors rotates around the animal. However, the scanning efficiency of a micro-CT scanner is lower than that possible with a clinical instrument, as smaller devices trade efficiency for a higher image resolution, typically <100 µm<sup>12</sup>. The choice of CT imaging parameters also needs to strike a balance between the radiation dose and the desired spatial resolution. Small animals have fast respiratory and cardiac rates (adult mice values range between heart rates of 310-840 beats per minute and respiratory rates of 80-230 breaths per minute), which pose a challenge for lung imaging. Bearing in mind that both rate values significantly slow down under anaesthesia, the motion can be accounted for using either prospective gating or retrospective gating. Although prospective gating can provide images with better resolution and fewer motion artefacts<sup>13</sup>, the commercially available micro-CT scanners are not equipped with x-ray shutters triggered by respiration motion, leading to long scan acquisition timeframes. Retrospective gating is thus preferred for shorter scan times which help lower radiation exposure<sup>14,15</sup>.

To facilitate reproducibility across scanners and users, we have developed a set of CT acquisition parameters at low x-ray dose and tested these in two standalone micro-CT scanners and a preclinical multimodal positron emission tomography (PET) and CT instrument. Our protocol provides straightforward image acquisition steps with robust tumour analysis tools which can be easily adapted to a wide range of lung tumour types. We have obtained reliable and reproducible results with various tumour models, including genetically engineered mice<sup>8,9,16,17</sup>, systemic cell injections through the tail vein<sup>18</sup>, a urethane-induced

lung tumour<sup>9</sup>, as well as orthotopic intratracheal cell transplantations<sup>7</sup>, achieving high resolution images of small lung nodules (0.06 – 0.08 mm<sup>3</sup>) and tracking individual tumours over time without using contrast agents. Our analysis methods were optimised after noticing that the analysis manual provided by the manufacturers of the scanners, resulted in inconsistencies in tumour volume quantification between radiological phenotypes. Thus, we developed a set of analysis methods suitable for each radiological feature which are performed with commercially available software such as Bruker's CTAn and Analyze software, widely available to the preclinical imaging community.

## **Applications**

Micro-CT imaging enables researchers to study *in vivo* lung tumour initiation and development in a pathophysiologically relevant context. Serial CT imaging and total tumour volume analyses offer a non-invasive way of quantifying tumour burden with a strong correlation with standard histopathological assessments<sup>11,19,20</sup>. We have applied our image acquisition and tumour volume analysis protocols for determining the Ras protein interaction in KRAS-driven lung tumours<sup>7</sup> and for evaluating the efficacy of KRAS-G12C inhibitors<sup>9,21</sup>. In addition, tracking individual tumour nodules over time can be used to detect the emergence of nodule-specific resistance to therapy in mutant EGFR-driven tumours<sup>8</sup>. Assessing lung volume changes can help shed light on the mechanisms driving compensatory lung volume expansion in infectious lung diseases<sup>22</sup> and lung metastasis<sup>23</sup>.

We have applied our image acquisition protocols to assess radiological characteristics displayed by the tumour nodules in multiple lung tumour models. For example, in KRAS-driven autochthonous tumour models (i.e., Cre-recombinase mediated expression of *KRAS*<sup>G12D</sup> and *p53* loss of function)<sup>9,17,24</sup>, several localised nodules (**Fig. 1a**) with smooth lobulated (**Fig. 1b**) or spiculated margins (**Fig. 1c**) can be identified starting from ~6-8 weeks after the adenoviral delivery of Cre-recombinase using intratracheal intubation<sup>24</sup>. Depending on the viral dose, on average between 6 - 10 nodules per animal can be detected at 12 weeks after instillation. The chemically-induced lung cancer model, for example, the administration of urethane (a known carcinogen) induces KRAS<sup>Q61R</sup> mutations<sup>25</sup>. This model is less aggressive and has fewer nodules than the Cre-recombinase controlled KRAS mutation models<sup>9,25</sup> but presents with the similar radiological appearance (**Fig. 1d**). In an orthotopic model of intratracheal tumour cell transplantation<sup>7</sup>, multiple nodules with defined margins can be observed (**Fig. 1e**), however the rate of tumour development between animals typically varies from ~12-16 weeks after cell transplantation.

We have applied two types of tumour volume analyses depending on the radiological phenotypes of tumour models. Individual nodule segmentation and total tumour volume quantification are more suitable for tumour models with localised pulmonary nodules

compared to widespread diffuse nodules. For example, a doxycycline inducible autochthonous mouse model of epidermal growth factor receptor (EGFR)<sup>L858R</sup> -driven lung cancer<sup>8,26,27</sup> usually presents a mixture of diffuse nodules with ground-glass appearances (**Fig. 1f-h**) and discrete lesions (**Fig. 1i**). These lesions can be detected via micro-CT starting from the fourth week of doxycycline administration. Similar radiological characteristics can be detected in models developed by administering cancer cells via the tail vein (**Fig. 1j**), where the characteristics vary depending on the type of cells and mouse strains used. In models with widespread diffuse nodules, tumour burden can be indirectly measured by calculating lung (air inside the lung) volume because individual tumour segmentation is very challenging to achieve accurately.

#### **Comparison with other methods**

199

200201

202

203

204

205

206

207

208209

210

211

212

213

214

215

216

217

218

219

220

221

222

223

224

225

226

227

228

229

230

231

232

233

234

235

A variety of commercially available non-invasive in vivo imaging instruments can be used for the detection of lung cancer. The choice of which approach to use often depends on the availability of the equipment and the departmental organisation (e.g., radiology or cancer research) which runs the imaging suites. Magnetic resonance imaging (MRI) is a reliable imaging method to monitor lung tumour growth 10,28. However MRI requires longer scanning time (~40 min per animal)<sup>29</sup> and provides lower resolution than CT. In addition, availability of preclinical MRI scanners is limited due to its high cost. Optical imaging methods such as fluorescence and bioluminescence imaging (BLI) are faster and more sensitive in detecting lung tumours<sup>28,30</sup>. Nonetheless, the spatial resolution of optical imaging approaches is poor and individual nodules are difficult to discriminate. In addition, in vivo fluorescence imaging suffers from the background autofluorescence and relies on imaging in the near-infrared (NIR) window using NIR probes<sup>30,31</sup> and far-red fluorescence protein expressing cells<sup>32</sup>. BLI also requires the use of tumour models with luciferase expressing cells<sup>31</sup> and in genetically engineered mouse models, it can be time consuming and technically complexed to couple genetically encoded bioluminescent reporter with an oncogenic pathway of interest<sup>33,34</sup>. Single photon emission computed tomography (SPECT) and positron emission tomography (PET) can be used to detect lung cancers and can provide molecular and metabolic activity of tumours<sup>35-38</sup>, but their limitations are poor spatial resolution (≤1 mm in SPECT<sup>39</sup> and >1 mm in PET)<sup>40</sup>, long scanning time and require the use of radioisotopes. Depending on the amount of radioactivity injected, the scanning time for SPECT imaging is 10 – 50 min per animal<sup>41-43</sup> and PET imaging is 15 – 60 min per animal 44-47. To co-register detailed anatomical localisation with molecular information, commercial small animal SPECT (e.g., nanoScan SPECT/CT, Mediso), PET (e.g., nanoScan PET/CT, Mediso) and optical (e.g., IVIS SpectrumCT, PerkinElmer) imaging scanners are usually integrated x-ray CT inside the same imaging gantry or platform. Therefore, further optimisation of our protocol in multimodal scanners may extend the use of this protocol for imaging lung cancer. Micro-CT scanners have relatively straightforward

maintenance requirements (e.g., calibration of the x-ray tube), do not typically require contrast agents (because the tissue/air interface in the lung provides high contrast) and are inexpensive to operate, making them suitable for lung imaging.

239240 Limitations

The main limitation of micro-CT imaging is the exposure to ionizing radiation, which, over time (when used to serially image the same animal), could cause radiation-induced lung injury and confound the imaging read-outs. However, radiation doses delivered with serial micro-CT of animals (average 840 mGy for a single scan) are an order of magnitude lower than the typical doses (4 – 20 Gy) applied in the field of radiotherapy<sup>48,49</sup>. Based on our regulated use of the protocol (see the Regulatory Approvals section) with various lung tumour models and different micro-CT scanners, we have not observed any radiation-induced adverse effects or tumour volume changes, consistent with other studies<sup>49-51</sup>. CT is a high-resolution technique for anatomical information, but it cannot provide molecular information without targeted contrast agents, such as that provided by targeted gold nanoparticles<sup>52</sup>. The feasibility of using micro-CT for imaging squamous cell lung cancer models has not been assessed using this protocol due to the lack of well characterised *in vivo* mouse models. It is useful to note that the majority of autochthonous murine models of lung cancer display a mixture of adenocarcinoma and squamous cell carcinoma<sup>53-56</sup>, our CT imaging protocol cannot conclusively disambiguate between the two.

Although our simple, easily adaptable analysis tool can provide accurate measurements of lung and tumour volume, it is mainly based on a semi-automated segmentation strategy which is more laborious than complex automated methods<sup>57</sup> or deep learning-based approaches<sup>58</sup>. The accuracy and reliability of deep learning tools have yet to be validated across multiple lung tumour models. We envisage that our protocol could therefore also serve as a tool to improve the efficiency of automated segmentation methods. Our lung segmentation tools are based on density-based thresholding, therefore are not suitable for discriminating between pulmonary vessels, necrotic tissues, and tumours, which all have a similar density. However, we and others who used similar strategies have shown that tumour burden measurement from CT strongly correlates with histological assessments<sup>7,8,59,60</sup>. The possible explanation is that the intrapulmonary vessels and the necrotic tissues represent a relatively small part of the soft tissue, and their incorporation does not have a notable difference in evaluation of therapy and genetic intervention.

**Experimental design** 

The protocol and steps here are optimised for the commercially available Skyscan 1176 (Bruker), the Quantum GX2 (PerkinElmer) micro-CT scanners and the nanoScan PET/CT

(Mediso) system. Our protocol could be adapted to other micro-CT scanners with similar specifications. The image acquisition steps outlined here are straightforward and researchers with no prior experience in CT lung imaging can easily apply it to their relevant research projects. The image analysis tools described here are simple yet robust and easily adjustable depending on the radiological phenotypes of the model. No MATLAB or programming experience is required. All analyses are performed with two commercially available software packages: Bruker's CTAn and Analyze which are part of software packages for Skyscan and Quantum GX2 respectively. We have applied our protocol in several lung tumour models, for example, Kras mutant model, doxycycline inducible EGFR mutant model, tail vein injection model, urethane-induced model and intratracheal cell transplantation model. The protocol presented here can be applied in other mouse models of lung cancer not limited to the models that we provided as examples. We have used both male and female mice from different lung cancer models and we have observed no sex differences in tumour engraftment, growth rate and micro-CT imaging parameters, e.g., radiation side effect.

Figure 2 shows the overview of the Procedure: following a series of animal preparation and image acquisition steps (Steps 1-15), respiratory gating and reconstruction steps (Steps 16-17) are explained in order to obtain good quality images for image analysis steps (Steps 18-22). Generally, there are two types of tumour volume analysis which can be performed: the direct measurement of individual tumour volume or the indirect quantification of tumour growth based on loss of air (healthy lung) volume depending on the radiological phenotype of the tumours and the research questions being asked. Our analysis pipeline is mainly based on the semiautomatic segmentation of images following the application of an intensity threshold value and the selection of regions of interests and image processing (see steps 23-28 for detail); however, the automated segmentation steps and analysis of lung volume with the Analyze software use the surrounding organs as calibrators (see step 28B for detail).

For studies with genetic (e.g., CreERT2-mediated genetic deletion via tamoxifen administration)<sup>7</sup> or therapeutic intervention, a baseline scan should be performed on the day before or the first day of treatment. Depending on the tumour development stage and treatment approach, longitudinal scans should be performed weekly, twice, or once per month. We ensure that all experimental groups receive the same number of scans but no more than 5 times per month to avoid radiation side effects. Before investing time, money, and animals on one model, we advise researchers to review the radiological characteristic of the chosen animal model and determine its suitability for their research objectives. For example, a mouse model with diffuse, multiple lung tumours is not appropriate for identifying a specific lesion resistance to targeted therapy. Bearing in mind that a quantitative tumour volume (e.g., in mm³) assessment can take up to 30 min per mouse, the total number of tumours (e.g., 10

| 309        | nodules) detected per animal (see steps 10-11 for detail) can be used as a rapid (up to 15 min |                                                                                         |  |  |
|------------|------------------------------------------------------------------------------------------------|-----------------------------------------------------------------------------------------|--|--|
| 310        | per mouse), qualitative evaluation of tumour burden for creating different treatment groups.   |                                                                                         |  |  |
| 311        |                                                                                                |                                                                                         |  |  |
| 312<br>313 | Regul                                                                                          | atory approvals                                                                         |  |  |
| 314        | All mic                                                                                        | cro-CT studies described in this protocol are in compliance with the Ionising Radiation |  |  |
| 315        | Regula                                                                                         | ations 2017 (IRR17). The Francis Crick Institute and the University College London      |  |  |
| 316        | enforc                                                                                         | e the Ionising Radiation Medical Exposure Regulations and follow the guidelines for the |  |  |
| 317        | use of                                                                                         | radiation in medical research.                                                          |  |  |
| 318        |                                                                                                |                                                                                         |  |  |
| 319        | Materi                                                                                         | als                                                                                     |  |  |
| 320        | Reage                                                                                          | ents                                                                                    |  |  |
| 321        | •                                                                                              | Gibco™ Fetal Bovine Serum (FBS), qualified, heat inactivated, E.Uapproved, South        |  |  |
| 322        |                                                                                                | America Origin (Fisher Scientific, cat. no. 10500064)                                   |  |  |
| 323        | •                                                                                              | Dulbecco's PBS, no calcium, no magnesium (Thermo Fisher Scientific, cat. no.            |  |  |
| 324        |                                                                                                | 14190094)                                                                               |  |  |
| 325        | •                                                                                              | Gibco™ DMEM, high glucose (Fisher Scientific, cat. no. 11574486)                        |  |  |
| 326        | •                                                                                              | Gibco™ L-glutamine (200 mM, Fisher Scientific, cat. no. 11539876)                       |  |  |
| 327        | •                                                                                              | Penicillin and streptomycin (10,000 units penicillin and 10 mg streptomycin per mL in   |  |  |
| 328        |                                                                                                | 0.9% NaCl, Sigma-Aldrich, cat. no. P0781)                                               |  |  |
| 329        | •                                                                                              | KPB6 (Cell Services at the Francis Crick Institute; RRID: CVCL_C0RJ)                    |  |  |
| 330        |                                                                                                | ! Caution                                                                               |  |  |
| 331        |                                                                                                | Cell culture should be checked regularly to ensure that cells are authentic and free    |  |  |
| 332        |                                                                                                | from mycoplasma infection.                                                              |  |  |
| 333        | •                                                                                              | Isoflurane (IsoFlo, Zoetis, cat. no. NDC 0044-5260-05)                                  |  |  |
| 334        | •                                                                                              | Lubrithal ophthalmic soothing eye gel (10 g, Dechra)                                    |  |  |
| 335        | •                                                                                              | 3M <sup>™</sup> Transpore <sup>™</sup> surgical tape (3M ID 7100227485)                 |  |  |
| 336        | •                                                                                              | Adenovirus expressing Cre-recombinase (Viral Vector Core, U of Iowa-5 Ad5CMVCre,        |  |  |
| 337        |                                                                                                | Plasmid: G0166 pAd5CMVCreMT1pA)                                                         |  |  |
| 338        |                                                                                                | ! Caution                                                                               |  |  |
| 339        |                                                                                                | Handling and administration of viruses should take place in the class 2 biosafety hood. |  |  |
| 340        | •                                                                                              | Doxycycline-containing diet (Harlan-Teklad, cat. no. TD.01306, irradiated)              |  |  |
| 341        |                                                                                                | ! Caution                                                                               |  |  |
| 342        |                                                                                                | To avoid accidental exposure to doxycycline, handle the food by using appropriate       |  |  |
| 343        |                                                                                                | personal protective equipment: gloves, mask, and lab coat.                              |  |  |
| 344        | •                                                                                              | Urethane ≥99% (Sigma-Aldrich, cat. no. U2500)                                           |  |  |
| 345        |                                                                                                | ! Caution                                                                               |  |  |

Toxic. May cause cancer. Work under a fume hood. Handle with care and appropriate personal protective equipment: gloves, mask, lab coat and protective goggles. Do not let product enter drains and dispose as required by local regulations.

22G (blue) catheter (25 mm, BD Insyte, cat. no. 381223)

#### Animals

All animal studies were approved by the Francis Crick Institute and the University College London Animal Ethics Committee and licensed under the UK Home Office regulations and the Guidance for the Operation of Animals (Scientific Procedures) Act 1986 (Home Office, London, United Kingdom) including Amendment Regulations 2012 and United Kingdom Coordinating Committee on Cancer Research Guidelines for the Welfare and Use of Animals in Cancer Research<sup>61</sup>. The protocol presented here can be used with both males and females.

### Mouse models of lung cancer

#### Kras mutant model

*Kras*<sup>LSL-G12D/+</sup>; *Trp53*<sup>FI/FI</sup> (KP) mice were obtained from the Mouse Models of Human Cancer Consortium and mutant mice were generated as described previously<sup>62</sup>. In mixed-sex mice between 6-12 weeks of age and average weight of 25 g, lung tumours were initiated using intratracheal intubation of 1x10<sup>6</sup> plaque forming units (pfu) adenovirus expressing Crerecombinase (Viral Vector Core) as previously described<sup>63</sup>. Typically, lung tumours were first detected via micro-CT ~8 weeks after adeno-Cre infection.

#### Doxycycline inducible *EGFR* mutant model

The Clara cell secretory protein element - tetracycline-dependent activator (*CCSP-rtTA*) mice and *TetO-EGFR*<sup>L858R</sup> mice were obtained from the Jackson Lab and Mouse Repository respectively, and the generation of both strains has been described previously<sup>26,27</sup>. In mixed-sex mice between 6-12 weeks of age and average weight of 25 g, tumour development is initiated by feeding mice with doxycycline-containing food pellets (625 ppm) continuously. Typically, lung tumours were first detected via micro-CT ~4 weeks after doxycycline administration.

#### IV injection model

KPB6, a murine lung adenocarcinoma cell line derived from KP mice (C57BL/6 background), was grown in DMEM supplemented with 10% FBS, 2 mM L-glutamine, 100 U/mL penicillin and 100 μg/mL streptomycin. 1 x 10<sup>5</sup> KPB6 cells were injected intravenously into the tail vein of 8-12-week-old C57BL/6 mice (mixed-sex) with average weight of 25 g. In our experience, lung tumours were first detected via micro-CT ~2 weeks after injection.

| 383 |         |                                                                                                   |
|-----|---------|---------------------------------------------------------------------------------------------------|
| 384 | Uretha  | ane-induced model                                                                                 |
| 385 | Tumo    | ours were induced in 8-16-week-old mixed-sex FVB/NJ mice (25 $-$ 30 g) by giving them             |
| 386 | a sing  | le intraperitoneal injection of 1 g/kg of urethane in PBS. Lung tumours were first detected       |
| 387 | via mi  | cro-CT ~16 weeks after urethane injection.                                                        |
| 388 |         |                                                                                                   |
| 389 | Intratr | acheal cell transplantation model                                                                 |
| 390 | 8-12-   | week-old mixed-sex C57BL/6 mice (25 $-$ 30 g) were anaesthetized and 1 x 10 $^{\rm 5}$ KPB6       |
| 391 | cells p | per 50 $\mu$ l of PBS were introduced directly into the lungs through the intratracheal catheter. |
| 392 | Lung t  | umours were first detected via micro-CT ~12-16 weeks after cell transplantation.                  |
| 393 |         |                                                                                                   |
| 394 | Equip   | ment                                                                                              |
| 395 | •       | Skyscan 1176 (Bruker)                                                                             |
| 396 | •       | Quantum GX2 (PerkinElmer)                                                                         |
| 397 | •       | nanoScan PET/CT (Mediso)                                                                          |
| 398 | •       | Perkin Elmer Rodent Anaesthesia System RAS-4                                                      |
| 399 | •       | Induction chamber (Vet Tech, cat no. AN010R)                                                      |
| 400 | •       | Isoflurane vaporiser (Vet Tech, cat no. AN003A)                                                   |
| 401 | •       | Oxygen concentrator (NIDEK Nuvo Lite 5LPM)                                                        |
| 402 | •       | Scavenger (Harvard Apparatus FLUOVAC Anaesthesia System, cat no. MA1 34-0388)                     |
| 403 | •       | Chamber warmer (EZ anaesthesia corporation, cat no. HB-163)                                       |
| 404 | •       | Small animal recovery chamber (Vet Tech, cat no. HE010)                                           |
| 405 | Comp    | uter & Software                                                                                   |
| 406 | •       | Image processing and analysis were performed using a dedicated imaging workstation                |
| 407 |         | with the following specifications: processor: Intel® Xeon® W-2223 3.6GHz; memory:                 |
| 408 |         | 128GB; SSD: 960 EVO 1TB; HDD Dell 1TB 7.2K SATA; OS: Windows 11; GPU:                             |
| 409 |         | NVIDIA GeForce GTX 1080 Ti.                                                                       |
| 410 | •       | Data from Skyscan were analysed using CTAn software version 1.18 and 3D                           |
| 411 |         | visualisation was performed using CTVol software version 2.3.1.0 from Bruker.                     |
| 412 | •       | Data from Quantum GX2 were analysed and visualised in 3D using Analyze software                   |

• Data from nanoScan PET/CT were analysed using CTAn software after converting to

# **Equipment setup**

version 12.0 from AnalyzeDirect.

compatible file format.

413

414

415

- 418 All CT scanners require the X-ray source to warm up before scanning can take place. This
- 419 process is only required once a day and the duration is 15 30 minutes depending on the
- 420 type of scanner. To ensure a good quality image, we recommend regular calibration of
- 421 Hounsfield units, CT gain and scanner alignment.
- For Skyscan users, to have a uniform background image for the detector, flat field correction
- 423 must be performed before a day's scanning. The following parameters need to be checked
- 424 before flatfield correction: the status of X-ray source and current, correct pixel size and filter
- selected for lung scan and no object inside field of view (FOV).

432

433

434

435

436

437

438

439

442

443

444

445

446

447

448

449

450

451

### Procedure

- 428 Animal preparation. Timing ~5-8 min
- 429 ! **Caution**
- 430 All experiments involving live animals must follow local, national, and institutional guidelines.
- 1. Line the induction chamber with paper towel and fill it with 4% isoflurane.
  - Anaesthetise the mouse by placing inside the induction chamber and wait ~2 min until
    the mouse has lost its righting reflex and the breathing rate has become slower and
    deeper. ▲ CRITICAL STEP The mouse must be fully sedated before moving it to the
    bed.
  - 3. When the mouse is unconscious, transfer it to the bed.

#### **Troubleshooting**

- 4. Turn isoflurane vaporizer dial to 2% (for maintenance) with an oxygen flow rate of 0.5- 1L/min.
- 5. Apply a drop of ophthalmic soothing eye gel over the eyeballs of the mouse to help keep the eyes moist. The gel lasts for the entire scanning duration (~10 min).
  - 6. Place the mouse in a supine position with nose inside the nose cone (Fig. 3a) and secure the front paws gently to the bed using 3M transpore surgical tape to have a clear view of the lungs (Fig. 3b). ▲ CRITICAL STEP It is important to make sure that the front paws are not covering the chest and they are not within the scan field of view to reduce the motion artefact and streak artefact from the bone.
  - 7. To ensure serial scans of the same animal display in the similar orientation, keep the body in midline and the spine straight.
  - 8. Maintain the temperature of the animal using a hot air heater which is set at 37°C.
  - 9. Monitor the respiratory rate using the video recording inside the scanner (Skyscan & Quantum GX2) or the respiration pad (nanoScan PET/CT).
- 452 10. Maintain respiratory rate at 40-50 breaths/min by adjusting the isoflurane flow rate (2.5
   453 3% with an oxygen flow rate of 1L/min) and return to 2% when the respiratory rate
   454 reaches the desired range.

▲ CRITICAL STEP Isoflurane is an inhalational anaesthesia with variable sensitivity and adverse effects in different mouse strains. The level of isoflurane should be adjusted depending on the mouse strains used. Additionally, tumour burden in the lung will also affect anaesthesia induction and stable breathing rate. The higher the tumour burden in the lung, the greater the chance of the mouse having erratic breathing, resulting in bad quality images.

#### **Troubleshooting**

#### Image acquisition. Timing ~5-10 min

11. To position the mouse thorax within the scan field of view (FOV) (**Fig. 3c**), acquire the scout view in Skyscan and nanoScan PET/CT scanner or move the bed in Quantum GX2 scanner. ▲ **CRITICAL STEP** Before starting scanning, it is important to make sure that the whole lung is inside the FOV.

## **Troubleshooting**

- 12. Choose the scanning parameters depending on the type of micro-CT scanner (see **Table 1**).
- 13. When the scan is complete, remove the animal from the bed.
- 14. Place the animal in the heated recovery chamber (37°C). Recovery should occur rapidly with the mouse conscious after 2 minutes and fully recovered and mobile within 5 minutes.

#### ! Caution

Recovery of the mouse from anaesthesia will vary depending on strain and condition of the mouse. The greater the tumour burden, the longer the recovery time. If the mouse is breathing but not recovering from the anaesthesia after 20 minutes, or moving around very slowly, sacrifice of the mouse should be considered. It is important to make sure these adverse effects are described in the Home Office Project Licence and conform to relevant institutional guidelines.

15. Place the animal back into normal home cage together with its littermates for it to be returned to the animal housing facility.

#### Respiratory gating and reconstruction. Timing ~3-5 min

16. To reduce the motion artefact and improve the spatial resolution, sort the raw projection images into inspiration and expiration phases of respiratory cycle using the third party RespGate software<sup>64</sup> for Skyscan & nanoScan PET/CT scanner (option A) or in-built respiratory gating software for Quantum GX2 scanner (option B). End expiration phase is the most suitable for data analysis due to less respiration motion and better image quality.

492 (A) RespGate software – Skyscan & nanoScan PET/CT scanner 493 i. Open the raw projection images with RespGate software. 494 ii. Define the file path for saving gated data and then press start. 495 iii. Check the 'End expiration' box in software interface for gating. 496 To track the upward (expiration) and downward (inspiration) movement of iv. 497 the diaphragm, put medium sized square on the junction between lung and 498 diaphragm (one third over the diaphragm and two thirds over the lung) and 499 press left click on a mouse. 500 ٧. Repeat the same step for the eight different rotation angles of the raw data. 501 The software automatically presents these raw projection images after 502 each click and the gated data will be automatically processed at the end. 503 504 (B) In-built respiratory gating software – Quantum GX2 scanner 505 i. To track the upward (expiration) and downward (inspiration) movement of 506 the diaphragm in each raw projection, place the green rectangle partially 507 over the diaphragm during the acquisition (Fig. 3c). 508 ii. At the end of image acquisition, the raw data will be automatically sort into 509 expiration and inspiration phases of respiratory cycle. 510 17. To reconstruct the gated data, choose the reconstruction parameters depending on 511 the type of CT scanner and software (see Table 2). Figure 3 shows the normal lung 512 images from Skyscan (Fig. 3d), Quantum GX2 (Fig. 3e) and nanoScan PET/CT (Fig. 513 **3f**) after reconstructing respiratory gated data. 514 **Troubleshooting** 515 516 Detection of tumours. Timing ~5-15 min per mouse depending on tumour models. 517 18. Since the signal intensity (HU value) of tumour is similar to lung blood vessel and other 518 soft tissue (both appear grey in images), it is difficult to differentiate between blood 519 vessel and tumours in 2D images. Use the Data viewer software (Skyscan) or Analyze 520 (Quantum GX2) to distinguish the tumours from lung blood vessels. 521 Optional - other widely available 3D viewer software (e.g., ImageJ 3D Viewer.jar, 522 https://imagej.nih.gov/ij/plugins/3d-viewer/)<sup>65</sup>can be used. 523 19. Open the reconstructed data with appropriate 3D viewer. 524 20. Scroll through the image stacks in the Z axis (transverse/axial plane) in respective 3D 525 viewer. We prefer to use the Z axis as a reference plane because it is easier to note 526 down the location of suspicious nodules using the anatomical landmarks. For example, 527 detection of nodules in right or left lobe of the lung (by using heart), top or bottom of

the lung (by using trachea and liver) and near the rib or the spine.

529 21. Use the crosshairs as visual aids and locate them on the spherical shape which 530 resembles a tumour nodule observed on the Z axis (transverse/axial plane, **Fig. 4a**, **d**).

22. Simultaneously, check the pattern of the structure on the X (sagittal plane, **Fig. 4b, e**) and Y axes (coronal plane, **Fig. 4c, f**). The blood vessel will appear cylindrical pattern on X and Y axes (**Fig. 4b, c**) and tumours will remain spherical or oval shaped (**Fig. 4e, f**). ▲ **CRITICAL STEP** Once the tumour nodule is detected, record the location of the tumour (as explained in step 20) to monitor the individual tumour volume changes in serial scans.

## Individual tumour volume analysis. Timing ~10-30 min depending on tumour models.

- 23. Tumours with no visible margin (**Fig. 5a**) should be excluded from serial individual tumour volume measurement due to inaccurate tumour segmentation.
- 24. For accurate tumour segmentation and tracking individual tumour nodules overtime, choose localised tumours without any attachment to surrounding structure and vessel and tumours located near the ribs (Fig. 5b, c), with visible boundaries throughout the slices.
- 25. For individual tumour development overtime, select the tumours which are identifiable throughout the serial scans for quantification. The same tumours can be identified by comparing the serial scans side by side and in relation to anatomical landmarks (as explained in step 20).
- 26. Tumour volume analysis can be performed using CTAn software for Skyscan and nanoscan PET/CT data (option A) or Analyze software for Quantum GX2 data (option B)

#### (A) CTAn (tumour volume analysis) – Skyscan and nanoscan PET/CT

- i. Load and open the reconstructed dataset (\*.bmp; one-bit monochrome or eight-bit grayscale) with CTAn software.
- ii. Optional change the appearance of the images to colour using a palette bar to enhance the visibility of the tumour (**Fig. 5d**).
- iii. Open 'Regions of Interest' tab from main tool bar and draw freehand region of interest (ROI) around tumour and make sure not to include the area which has the same signal intensity as tumour tissue especially near ribs (Fig. 5e, f). Some parts of air should be included (Fig. 5g, h)
- iv. Check ROI throughout the slices and draw and adjust accordingly to include all area of tumour. Typically, the area of tumour is grey, and the surrounding lung tissue is black.

| 565 | V.    | Select 'Empty' from the 'Regions of Interest' tab to empty the ROI on the       |
|-----|-------|---------------------------------------------------------------------------------|
| 566 |       | image when there is no visible tumour to stop the ROIs interpolating.           |
| 567 | vi.   | Save ROI and name the ROI file with the number of tumour and the                |
| 568 |       | corresponding Z stack position (e.g., T1-Z422) to prevent confusion in          |
| 569 |       | output files.                                                                   |
| 570 | vii.  | Reset all ROI and repeat the same procedure (iii-vi). Find all tumours which    |
| 571 |       | fulfil above criteria (steps 23-25).                                            |
| 572 | viii. | After all tumours are identified, switch to the 'Binary selection' tab from the |
| 573 |       | main toolbar.                                                                   |
| 574 | ix.   | Set the threshold level for the tumour segmentation by adjusting the binary     |
| 575 |       | threshold value to display the tumour area in the ROI as white voxels which     |
| 576 |       | are included in the volumetric measurement and the surrounding air/lung         |
| 577 |       | area as black voxels which are excluded from the analysis (Fig. 5i).            |
| 578 |       | ▲ CRITICAL STEP In order to ensure unbiased measurements, compare               |
| 579 |       | the threshold level between two different datasets from the same animal,        |
| 580 |       | for example, before and after the treatment. Set the threshold level which      |
| 581 |       | is suitable for all the datasets from different timepoints.                     |
| 582 | х.    | Once the threshold is set, create a task list in the custom processing tab      |
| 583 |       | using the internal plugins (Fig. 6a).                                           |
| 584 | xi.   | To segment the tumour from the background, start with the plugin called         |
| 585 |       | 'Thresholding', key in the value from the binary thresholding and then select   |
| 586 |       | global (Fig. 6b). Black and white image corresponds to the threshold value      |
| 587 |       | set will appear after running the plugin (Fig. 6c-e).                           |
| 588 | xii.  | Select 'Bitwise operation' and choose the option: Image = Image and RO          |
| 589 |       | to combine image and ROI and generate an image which is the same as             |
| 590 |       | the image inside ROI for further processing (Fig. 6f-h).                        |
| 591 | xiii. | Optional - To remove all black (space) regions that are fully enclosed by       |
| 592 |       | white (solid) voxels select 'Despeckle' plugin and choose the option:           |
| 593 |       | Remove pores in 2D space by image border and apply to image. This step          |
| 594 |       | is useful for removing an abnormal gas-filled region or cavitation within lung  |
| 595 |       | nodule ( <b>Fig. 6i-k</b> ).                                                    |
| 596 |       | ! Caution                                                                       |
| 597 |       | The cavitation can be caused by various aetiologies such as infection,          |
| 598 |       | inflammation, and necrosis although it is a rare occurrence in mouse lung       |
| 599 |       | tumour models. There is no standard practice whether to include or exclude      |
| 600 |       | the cavitation in the tumour volume measurement. However, the analysis          |
| 601 |       | step must be consistent for serial scans.                                       |
|     |       |                                                                                 |

| 602 | xiv.      | Optional - To remove certain white voxels which are not part of tumour,              |
|-----|-----------|--------------------------------------------------------------------------------------|
| 603 |           | select 'Despeckle' plugin and choose the option: Remove white speckles in            |
| 604 |           | 3D space less than 250 voxels (depending on the nature of the lesion) and            |
| 605 |           | apply to image.                                                                      |
| 606 | XV.       | To calculate the 3D volume measurement, select the '3D analysis' plugin              |
| 607 |           | and choose the basic values displayed on the plugin such as total VOI                |
| 608 |           | volume, object volume, percent object volume, total VOI surface and object           |
| 609 |           | surface.                                                                             |
| 610 | xvi.      | Select the value of object volume in mm <sup>3</sup> for the result of the segmented |
| 611 |           | tumour volume.                                                                       |
| 612 | xvii.     | Optional - To create a 3D model of the segmented tumours, end the task               |
| 613 |           | list with '3D model' plugin and choose the file type: *.ctm and the algorithm:       |
| 614 |           | Marching Cubes 33.                                                                   |
| 615 | xviii.    | Save the task list and import it for the next dataset.                               |
| 616 | xix.      | Optional - CTVol software can be used for 3D volume rendering of                     |
| 617 |           | individual tumour. It can be useful for demonstrating individual tumour              |
| 618 |           | volume changes over time (see an example in anticipated results).                    |
| 619 | XX.       | Optional - To perform batch analysis of multiple tumour ROIs from the same           |
| 620 |           | dataset, select batch manager icon in custom processing toolbar. Load the            |
| 621 |           | dataset and the saved ROI.                                                           |
| 622 |           | ! Caution                                                                            |
| 623 |           | Only one ROI can be applied at a time from the same dataset. Check the               |
| 624 |           | name of ROI in output files (see step vi for details) to prevent confusion.          |
| 625 |           |                                                                                      |
| 626 | (B) Analy | ze (tumour volume analysis) – Quantum GX2                                            |
| 627 | i.        | Load the reconstructed data (*.vox files) on to the analysis program                 |
| 628 |           | Analyze.                                                                             |
| 629 | ii.       | Use Spatial filter under Process tab to improve image quality. Click                 |
| 630 |           | 'Process', 'Spatial filters' and then select 'Median' and all set to 3 (Fig. 7a-     |
| 631 |           | <b>c</b> ).                                                                          |
| 632 | iii.      | To crop the scans and reduce the file size, under Process tab, follow these          |
| 633 |           | steps: 'Image calculator', 'Region Pad' and 'Interactive'. Crop the image by         |
| 634 |           | clicking on 4 points around the lung image, this will create the yellow box.         |
| 635 |           | Position the box around the lung by dragging the lines so that they are just         |
| 636 |           | outside of the rib cage.                                                             |
| 637 | iv.       | Scroll through the image stack to make sure the lung stays within the yellow         |
| 638 |           | box. If the lungs move outside the box, adjust the yellow box accordingly.           |

| 639 |       | Click Done, then Apply on the Subregion-Pad value, which will now crop        |
|-----|-------|-------------------------------------------------------------------------------|
| 640 |       | the image around the lung (Fig. 7d-f). ▲ CRITICAL STEP Remember to            |
| 641 |       | save the improved image before starting the analysis.                         |
| 642 | ٧.    | Load the images in 'Volume Edit' via 'Segment' tab. To improve the display    |
| 643 |       | of the scan, click 'View' tab, select 'Intensities' and then adjust Min/Max   |
| 644 |       | range and change the intensity of the image until the contrast between soft   |
| 645 |       | tissue and air is clearly defined (Fig. 7g-i).                                |
| 646 | vi.   | Scroll through the frames on the transverse plane and when a potential        |
| 647 |       | tumour is located, click on the tumour and a cross hair will appear allowing  |
| 648 |       | to differentiate tumour from pulmonary vessels (see steps 18-22 for           |
| 649 |       | details).                                                                     |
| 650 | vii.  | For small tumours, it is easier to identify and draw the ROI around the       |
| 651 |       | tumour by enlarging the lung image. Right click on lung image, click 'Size'   |
| 652 |       | and 'Double' (Fig. 8a).                                                       |
| 653 | viii. | To separate the tumour from the background, click 'Add Object', select        |
| 654 |       | 'Wall' tab, tick 'Define Wall', click 'Draw Wall' and then 'Spline' with      |
| 655 |       | sensitivity set at 7 (Extended Data Fig. 1a).                                 |
| 656 | ix.   | Draw around the tumour and make sure not to include other areas such as       |
| 657 |       | ribs. Some parts of the air can be included.                                  |
| 658 | х.    | Once the ROI has been drawn around the tumour, right click on the ROI         |
| 659 |       | and then click 'Apply' (Fig. 8b).                                             |
| 660 | xi.   | Continue to draw around the tumour every few frames (depending on the         |
| 661 |       | size and irregularity of the tumour shape) until the entire tumour from       |
| 662 |       | beginning to end is included in the ROI.                                      |
| 663 | xii.  | Under the 'Semi-Automatic' tab, select 'Region Grow' and click on tumour      |
| 664 |       | within drawn line.                                                            |
| 665 | xiii. | To segment the tumour, adjust the threshold range by changing the             |
| 666 |       | Min/Max values either manually or by adjusting the threshold bar              |
| 667 |       | (Extended Data Fig. 1b).                                                      |
| 668 | xiv.  | Scroll through the image stack from the beginning to the end of the tumour.   |
| 669 |       | The tumour should be completely white (without any black pixels)              |
| 670 |       | throughout the image stack, with a clean black outline around the tumour      |
| 671 |       | (Fig. 8c, Extended Data Fig. 1c-e). Then, click 'Extract Object'.             |
| 672 | XV.   | If the tumour is isolated within the lung, only the tumour area will be       |
| 673 |       | highlighted. Scroll through the image on the left and make sure that all part |
| 674 |       | of the tumour is correctly highlighted. Alternatively, click on the tumour    |

| 675 |        | image in the right-hand box, hold down Ctrl on the keyboard and observe       |
|-----|--------|-------------------------------------------------------------------------------|
| 676 |        | the tumour at all angles.                                                     |
| 677 | xvi.   | However, if the tumour is attached to background soft tissue or incorrectly   |
| 678 |        | drawn around, the whole image will be highlighted (Fig. 8d, Extended Data     |
| 679 |        | Fig. 2a-c). To correct this, click 'Semi-Automatic' tab and 'Object           |
| 680 |        | Separator'. Click on 'Original' in the object window and click anywhere in    |
| 681 |        | the lung image other than the tumour (the heart is usually ideal) and then    |
| 682 |        | click on the tumour to create two crossed markers. Then click 'Separate'      |
| 683 |        | (Extended Data Fig. 2d). Scroll through the frames and confirm that the       |
| 684 |        | tumour is correctly highlighted.                                              |
| 685 | xvii.  | If areas outside the tumour have also been highlighted, these can be          |
| 686 |        | removed frame by frame by clicking on the 'Manual' tab, select 'Draw' and     |
| 687 |        | click on 'Original' on the image window and then erase unwanted               |
| 688 |        | highlighted areas using the mouse cursor (Extended Data Fig. 2e).             |
| 689 |        | Alternatively, erase the sections by moving the cursor over the tumour        |
| 690 |        | image on the left-hand side of the screen (Fig. 8e).                          |
| 691 | xviii. | Once the whole tumour is highlighted and separated from the rest of the       |
| 692 |        | image, click on the box marked 'Locked' (Extended Data Fig. 2f-h). This       |
| 693 |        | will allow the created ROI to be fixed and separated from the next tumour     |
| 694 |        | ROI.                                                                          |
| 695 | xix.   | Before drawing the next ROI, under 'Wall' tab, click 'Reset walls' and select |
| 696 |        | 'All'.                                                                        |
| 697 | XX.    | Locate next tumour (Fig. 8f) and repeat steps vi – xix.                       |
| 698 | xxi.   | Once all the tumours have been highlighted, under 'File' tab, click 'Save     |
| 699 |        | Object Map' and save in folder with scan data file.                           |
| 700 | xxii.  | To calculate the volume of each tumour segmented, go back to the Analyze      |
| 701 |        | main window. Click on the data file that you want to analyse. Click on        |
| 702 |        | 'Measure' tab and select 'Region of Interest'.                                |
| 703 | xxiii. | Click 'File' on Region of Interest pop-up, select 'Load Object Map' and open  |
| 704 |        | the saved tumour object file just created and then click 'Sample Option' tab. |
| 705 |        | Click on 'Objects' in sample type and this should display all the tumours     |
| 706 |        | highlighted previously.                                                       |
| 707 | xxiv.  | Set parameters as shown in Figure 8g and then click 'Done'. The results       |
| 708 |        | will be displayed in a window pop-up and save the file ( <b>Fig. 8h</b> )     |

711 27. To indirectly quantify total tumour volume in animal models with widespread diffuse 712 tumour nodules, analyse the lung volume from the end expiration respiratory gated 713 data because it has less motion artefacts and greater image quality. 714 28. Lung volume analysis can be performed using CTAn software for Skyscan and 715 nanoscan PET/CT data (option A) or Analyze software for Quantum GX2 data (option 716 B) 717 718 (A) CTAn (Lung volume analysis) - Skyscan and nanoscan PET/CT 719 i. Load and open the reconstructed dataset (\*.bmp; one-bit monochrome or 720 eight-bit grayscale) with CTAn software. 721 ii. Optional - change the appearance of the images to colour using a palette 722 bar to enhance the visibility of the lung. 723 Scroll through the images and identify the start of the airway which situated iii. 724 below the clavicle of the mouse (Fig. 9a, b). 725 Switch to 'Regions of Interest' tab on main toolbar and draw first ROI on iv. 726 the airway (Fig. 9b) and set this position as the top of the selection and 727 empty ROI from the below adjacent image. 728 Draw the second ROI on the right lobe of the lung (Fig. 9c) and the two ٧. 729 ROIs will be interpolated. 730 vi. Repeat the same procedure throughout the lungs and draw and adjust 731 ROIs accordingly to make sure the whole lung area is included in ROIs 732 (Fig. 9d, e). 733 **Troubleshooting** 734 vii. Set the last ROI as the bottom of the selection and empty the ROI from the 735 above adjacent image. 736 Save the ROI and switch to the 'Binary selection' tab from the main toolbar. viii. 737 To set the threshold level for lung segmentation, adjust the binary threshold 738 value to display the lung/air area in the ROI as white voxels which are 739 included in the volumetric measurement (Fig. 9f). 740 ▲ CRITICAL STEP For an unbiased measurement, compare the threshold 741 level between two different datasets from the same animal. For example, 742 before the treatment and after the treatment. Set the threshold level which 743 is suitable for all the datasets from different timepoints. 744 Once the threshold is set, create a task list in custom processing tab. ix. 745 To segment the lung from the background, start with the plugin called Χ. 746 'Thresholding', key in the value from binary thresholding and then select

| 747 |           | global. Black and white image corresponds to the threshold value set will            |
|-----|-----------|--------------------------------------------------------------------------------------|
| 748 |           | appear after running the plugin (Fig. 9g-i).                                         |
| 749 | xi.       | Select 'Bitwise operation' and choose the option: Image = Image and ROI              |
| 750 |           | to combine image and ROI and generate an image which is the same as                  |
| 751 |           | the image inside ROI for further processing (Fig. 9j-I).                             |
| 752 |           | Optional - Noise and image artefacts may appear as white speckles,                   |
| 753 |           | remove them by selecting the 'Despeckle' plugin and choose the option:               |
| 754 |           | Remove white speckles in 3D space less than 200 voxels (depending on                 |
| 755 |           | the nature of the artefacts and radiological pattern) and apply it to image.         |
| 756 |           | For example, in a doxycycline inducible autochthonous mouse model of                 |
| 757 |           | epidermal growth factor receptor (EGFR) <sup>L858R</sup> -driven lung cancer, the    |
| 758 |           | diffuse pattern of air distribution needs to be finely adjusted using the            |
| 759 |           | 'Despeckle' plugin ( <b>Fig. 9m-o</b> ).                                             |
| 760 | xii.      | To calculate the 3D volumes, select the '3D analysis' plugin and choose              |
| 761 |           | basic values displayed on the plugin such as total VOI volume, object                |
| 762 |           | volume, percent object volume, total VOI surface and object surface.                 |
| 763 | xiii.     | Select the value of object volume in mm <sup>3</sup> for the result of the segmented |
| 764 |           | lung/air volume.                                                                     |
| 765 | xiv.      | Optional - To create a 3D model of the segmented lung volume, end the                |
| 766 |           | task list with '3D model' plugin and choose the file type: *.ctm and algorithm:      |
| 767 |           | Marching Cubes 33.                                                                   |
| 768 | XV.       | Save the task list and import it again for the next dataset.                         |
| 769 | xvi.      | Optional - CTVol software can be used for 3D volume rendering of                     |
| 770 |           | segmented lung.                                                                      |
| 771 |           |                                                                                      |
| 772 | (B) Analy | ze (Lung volume analysis) – Quantum GX2                                              |
| 773 | i.        | Repeat the steps i – v from Analyze (tumour volume analysis). To perform             |
| 774 |           | the automatic segmentation of lung from the background, the signal                   |
| 775 |           | intensity of trachea (for air) and heart (for tissue including blood, water,         |
| 776 |           | cells) will be used as calibrators.                                                  |
| 777 | ii.       | Scroll through the beginning of the image stack until the trachea is observed        |
| 778 |           | (Fig. 10a).                                                                          |
| 779 | iii.      | Under the 'Semi-Automatic' tab, select 'Region Grow', click on the middle            |
| 780 |           | of the trachea, and adjust the 'Threshold' to display the trachea as white           |
| 781 |           | voxels and the background tissue as black voxels (Fig. 10b, Extended                 |
| 782 |           | Data Fig. 3a-d).                                                                     |
|     |           |                                                                                      |

| 783 | iv.    | Click 'Extract Object'. Not all parts of trachea need to be thresholded and                      |
|-----|--------|--------------------------------------------------------------------------------------------------|
| 784 |        | highlighted when it appears in the 3D volume rendering window (Fig. 10c).                        |
| 785 | V.     | Click 'Add Object', under 'Manual' tab, select 'Draw' and highlight two points                   |
| 786 |        | in the heart by clicking and scrolling through the frames, and clicking again                    |
| 787 |        | (Fig. 10d, e, Extended Data Fig. 3e).                                                            |
| 788 | vi.    | Under 'Semi-Automatic' tab, select 'Propagate Object' and 'Propagate'. ▲                         |
| 789 |        | CRITICAL STEP Make sure the new object observed is cylindrical (Fig.                             |
| 790 |        | <b>10f</b> ).                                                                                    |
| 791 | vii.   | Save the object map in 'File' tab as 'calibration'.                                              |
| 792 | viii.  | To calculate the mean signal intensity of the trachea and heart, go back to                      |
| 793 |        | the Analyze main window and click on the data you want to analyse.                               |
| 794 | ix.    | Select 'Region of Interest' under 'Measure' tab.                                                 |
| 795 | х.     | Select 'File' on region of interest pop-up, click 'Load Object Map' and open                     |
| 796 |        | the saved 'calibration' object file just created.                                                |
| 797 | xi.    | Click the 'Sample Option' tab and select 'Objects' in the sample type and                        |
| 798 |        | the two structures (trachea and heart) highlighted previously will appear.                       |
| 799 | xii.   | Set the parameters as shown in ${\bf Extended\ Data\ Fig.\ 4a}$ and then click                   |
| 800 |        | 'Done'. The results will be displayed in a window pop-up.                                        |
| 801 | xiii.  | Save the file.                                                                                   |
| 802 | xiv.   | Create a linear HU calibration curve and equation as shown in <b>Extended</b>                    |
| 803 |        | Data Fig. 4b using the mean signal intensity of trachea (-1000 HU) and                           |
| 804 |        | heart (0 HU) from the results.                                                                   |
| 805 | XV.    | To perform the segmentation of the lung, go back to the Analyze main                             |
| 806 |        | window and click on the data you want to analyse.                                                |
| 807 | xvi.   | Click the 'Process' tab and select 'Image Algebra' ( <b>Extended Data Fig. 4c</b> ).             |
| 808 | xvii.  | Drag the data from the Analyze window to image in 'Input' and then click                         |
| 809 |        | on 'Output'. On 'Name' tab, click on the image ID and then add an                                |
| 810 |        | underscore (_) to the end of the ID (Extended Data Fig. 4d).                                     |
| 811 | xviii. | Set 'Data type' to 'Signed 16-bit'.                                                              |
| 812 | xix.   | Click 'Done' (Extended Data Fig. 4d).                                                            |
| 813 | XX.    | In the formula section of Image Alegra, fill in this equation: $Output = (Input$                 |
| 814 |        | - $2^{nd}$ Y value)/ $1^{st}$ Y value and then click 'Go' ( <b>Extended Data Fig. 4d</b> ). This |
| 815 |        | should create a new lung image in the Analyze window.                                            |
| 816 | xxi.   | Click on the image and save the file.                                                            |
| 817 | xxii.  | Load the new lung image in 'Volume Edit' via 'Segment' tab. Under the                            |
| 818 |        | 'Semi-Automatic' tab, select 'Region grow' and click on anywhere in the                          |
| 819 |        | lung image that is air.                                                                          |

| 820 | xxiii.                                                                 | Set Min threshold to absolute minimum and Max to -300 (Fig. 10g,                |  |
|-----|------------------------------------------------------------------------|---------------------------------------------------------------------------------|--|
| 821 |                                                                        | Extended Data Fig. 4e).                                                         |  |
| 822 | xxiv.                                                                  | Click 'Extract Object' and the highlighted lung should appear in the volume     |  |
| 823 |                                                                        | rendering panel. Hold Ctrl key on keyboard and rotate the image with the        |  |
| 824 |                                                                        | mouse cursor to verify that the whole lung has been correctly highlighted.      |  |
| 825 |                                                                        | Alternatively, right click on the image and select 'Reset rotation' to observe  |  |
| 826 |                                                                        | at various angles (Fig. 10h, i).                                                |  |
| 827 | XXV.                                                                   | Save the Object map by clicking on 'File' tab.                                  |  |
| 828 | xxvi.                                                                  | To calculate the volume of the segmented lung, go back to the Analyze           |  |
| 829 |                                                                        | main window. Click on the lung image you want to analyse. Under the             |  |
| 830 |                                                                        | 'Measure' tab, click on 'Region of Interest' and select 'file' on the region of |  |
| 831 |                                                                        | interest pop-up.                                                                |  |
| 832 | xxvii.                                                                 | Click 'Load Object Map' and open the saved whole lung object file just          |  |
| 833 |                                                                        | created.                                                                        |  |
| 834 | xxviii.                                                                | Under 'Sample Option' tab, click on 'Objects' in the sample type and this       |  |
| 835 |                                                                        | should display the segmented lung dataset.                                      |  |
| 836 | xxix.                                                                  | Set parameters as shown in Figure 10j and click 'Done'. The results will be     |  |
| 837 |                                                                        | displayed in a window pop-up.                                                   |  |
| 838 | XXX.                                                                   | Save the file (Fig. 10k).                                                       |  |
| 839 | xxxi.                                                                  | To determine absolute air volume (i.e., removal of infiltrate etc), open an     |  |
| 840 |                                                                        | excel sheet and create the equations (see below) using the mean HU and          |  |
| 841 |                                                                        | the volume (mm <sup>3</sup> ) of whole lung from the results.                   |  |
| 842 |                                                                        | %change = Mean HU*- 0.001                                                       |  |
| 843 |                                                                        | Actual lung volume = Vol_mm3*%change                                            |  |
| 844 | xxxii.                                                                 | Calculate the percentage of air and tissue as shown in Figure 10I.              |  |
| 845 |                                                                        |                                                                                 |  |
| 846 | Troubleshooting                                                        | g                                                                               |  |
| 847 | Troubleshooting                                                        | advice can be found in Table 3.                                                 |  |
| 848 |                                                                        |                                                                                 |  |
| 849 | Timing                                                                 |                                                                                 |  |
| 850 | The time require                                                       | d for each step depending on the experience of the user. The first-time users   |  |
| 851 | may require mor                                                        | e time for each step.                                                           |  |
| 852 | Steps 1-10, animal preparation: 5-8 min                                |                                                                                 |  |
| 853 | Steps 11-15, ima                                                       | age acquisition: 5-10 min                                                       |  |
| 854 | Steps 16-17, res                                                       | piratory gating, and reconstruction: 3-5 min                                    |  |
| 855 | Steps 18-22, detection of tumours: 5-15 min depending on tumour models |                                                                                 |  |

Steps 23-26, individual tumour volume analysis: 10-30 min depending on tumour models

## **Anticipated results**

This protocol will enable the researchers to acquire high-resolution images (see table 1 for the resolution of each scanner) of lung tumours and allows to characterise radiological phenotypes of each model, monitor tumour progression, track individual tumour nodules, identify lung volume transformation, and evaluate therapeutic response. In order to differentiate very small tumour nodules from the vessels accurately, we recommend starting the analysis after two or more serial scans to track the changes in suspicious areas, for example, the tumour will appear bigger whereas the blood vessels will remain the same (Fig. 11a-f). Although creating representative 3D images of analysed tumours and lungs is an optional step, it is very useful in visualising contrasting therapeutic response in the same animal over time. For example, in the KRAS-driven lung tumour model, increases, decreases and no change of individual tumour volume after treating with mitogen-activated protein kinase kinase (MEK) inhibitor can be detected very clearly using 3D models (Fig. 11g-i). Based on our experience with this protocol, we anticipate any researcher with a basic scientific skillset will be able to perform image acquisition independently after 5-8 animals. Image analysis, however, likely requires more practice (up to 20 animals per model) to be able to execute the steps efficiently.

#### Acknowledgements

We would like to dedicate this work to Francois Lassailly who was instrumental in setting up the *In Vivo* Imaging Facility at the Francis Crick Institute. We thank Dr Elza de Bruin (AstraZeneca) for providing images from EGFR mutation model. We thank Nicholas Corps (Skyscan, Bruker), Sasha Belenkov and Jack Sharkey (PerkinElmer) and Miklos Kovacs (Mediso) for providing technical assistance with the respective scanners and software. We thank the Francis Crick Institute Biological Research facilities for technical assistance. This work was supported by the Francis Crick Institute, which receives its core funding from Cancer Research UK (FC001039), the UK Medical Research Council (FC001039) and the Wellcome Trust (FC001039).

#### **Author contributions**

M.Z.T., developed and tested the protocol in PET/CT scanner. M.Z.T., C.M., and T.S., developed and tested the protocol in two micro-CT scanners. M.Z.T., C.M., and T.S., acquired and analysed the data. M.Z.T. wrote the manuscript and C.M., and T.S., provided technical details. T.K., A.B., and J.D. supervised the study. All authors edited the manuscript and approved the final version.

## **Competing interests**

J.D. has acted as a consultant for AstraZeneca, Jubilant, Theras, BridgeBio and Vividion, and has funded research agreements with BMS and Revolution Medicines. None of the other authors of this manuscript have a financial interest related to this work.

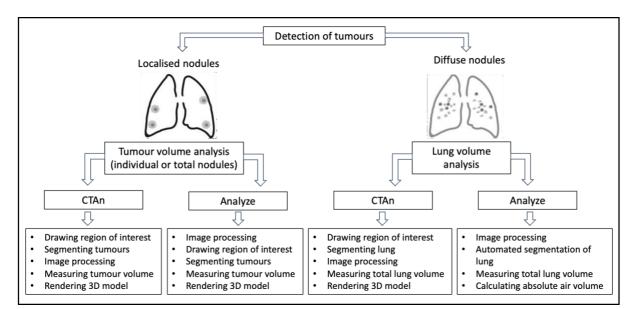

Box 1. Summary of the analysis pipeline for lung tumour quantification.

Table 1 Imaging parameters used in the study for respiratory gated lung scans. Individual imaging parameters should be optimised depending on the micro-CT scanner.

|                            | Skyscan 1176 | Quantum GX2    | nanoScan PET/CT  |
|----------------------------|--------------|----------------|------------------|
| X-ray source kilovolt peak | 50           | 90             | 50               |
| (kVp)                      |              |                |                  |
| X-ray source current (uA)  | 500          | 88             | 670              |
| Exposure time (ms)         | 60           | 16.67          | 300              |
| Field of view (mm)         | 35           | 36             | 52 (medium zoom) |
| Filter (mm)                | AI 0.5       | Cu 0.06+Al 0.5 | Al 1.8           |

| Scan mode               | List mode (8)                | High speed         | Semicircular     |
|-------------------------|------------------------------|--------------------|------------------|
|                         |                              | (Resp Gated)       |                  |
| Scanning duration (min) | 8                            | 4                  | 3.5              |
| Resolution (µm)         | 35 (pixel size)              | 50 (voxel size)    | 65 (1:4 binning, |
|                         |                              |                    | voxel size)      |
| Radiation dose (mGy)    | 1362.4                       | 926.5 <sup>b</sup> | 219 <sup>c</sup> |
|                         | (170.3 mGy/min) <sup>a</sup> |                    |                  |

<sup>912</sup> aUsing SpekCalc<sup>66-68</sup>

917

913

**Table 2** Example of reconstruction parameters for the respiratory gated lung scan. Individual parameters should be optimised depending on the micro-CT scanner.

|                    | Skyscan             | Quantum GX2          | nanoScan PET/CT    |
|--------------------|---------------------|----------------------|--------------------|
| Retrospective      | RespGate (End       | End expiration       | RespGate (End      |
| Respiratory gating | expiration)         |                      | expiration)        |
| Reconstruction     | NRecon              | Integrated in        | Nucline            |
| software           |                     | Quantum GX2 4.0      |                    |
|                    |                     | control software     |                    |
| Reconstruction     | Smoothing: 4        | Ring artefact        | Medium slice       |
| parameter          | Beam hardening: 30% | reduction and beam   | thickness, medium  |
|                    |                     | hardening correction | in-plane voxel     |
|                    |                     | enabled              | Butterworth filter |

**Table 3** Troubleshooting table

| Step | Problem              | Possible Reason           | Solution                  |
|------|----------------------|---------------------------|---------------------------|
| 3    | Mouse breathing      | Movement of mouse causes  | Increase O2 flow rate to  |
|      | increases when it is | breathing irregularities. | 1L/min or the percentage  |
|      | transferred to the   |                           | of isoflurane to 3% and   |
|      | bed                  |                           | return it back to 2% once |
|      |                      |                           | the breathing is stable.  |
| 10   | Mouse having         | High tumour burden in the | Allow the mouse to fully  |
|      | erratic breathing    | lung                      | recover from the          |
|      |                      |                           | anaesthesia and then      |
|      |                      |                           | anaesthetise again.       |

<sup>&</sup>lt;sup>b</sup>CT dose index 100 (CTDI<sub>100</sub>, ionisation chamber)<sup>69</sup>

<sup>&</sup>lt;sup>c</sup>CT dose index (CTDI)

| 11    | Part of the lung      | Bed is too close to the X-ray  | Rotate the CT gantry to       |
|-------|-----------------------|--------------------------------|-------------------------------|
|       | image is cut out of   | source                         | 180 degrees around the        |
|       | the scan              |                                | mouse and check on the        |
|       |                       |                                | video display if all parts of |
|       |                       |                                | the lung stay with the        |
|       |                       |                                | FOV. If not, adjust the       |
|       |                       |                                | position of the bed and       |
|       |                       |                                | repeat the same step.         |
| 17    | Blurry image          | Problem with scanner           | Perform alignment or          |
|       |                       | alignment                      | geometric calibration         |
| 28. A | Unrepresentative      | Incorporation of fat (Extended | Re-draw or edit the ROI       |
| (vi)  | structures in 3D lung | Data Fig. 5b), gas shadow      | of lung                       |
|       | volume rendering      | from stomach (Extended         |                               |
|       | (CTAn, Extended       | Data Fig. 5c), motion artefact |                               |
|       | Data Fig. 5a)         | from the ribs (Extended Data   |                               |
|       |                       | Fig. 5d) and the spine in ROI  |                               |
|       |                       | of lung (Extended Data Fig.    |                               |
|       |                       | 5e)                            |                               |

#### Figure legends:

Figure 1. Common radiological characteristics of lung tumour models. a-c) KRAS-driven multiple lung tumour nodules with (b) smooth and (c) spiculated margins. d) Lobulated lung nodules in urethane-induced model. e) Lung nodules with well-defined margin in orthotopic intratracheal model. f-i) EGFR<sup>L858R</sup>-mutant lung tumours with (f) widespread diffuse nodules, (g) a mixture of (h) ground-glass appearances and (i) discrete lesions. j) Diffused pattern of lung tumours in tail vein cell injection model.

Figure 2. Summary of the workflow for the lung tumour imaging with micro-CT and tumour volume analysis.

Figure 3. Micro-CT acquisition. a) The anesthetised mouse is inserted inside the nose cone on the bed. b) The front paws of the mouse should be gently taped down to have a clear view of the thorax. c) Video image pop-up screen of the mouse in the Quantum GX2 scanner, with the blue square indicating the field of view for the scan and the green rectangle (arrow) placed partially over the diaphragm for respiratory gating. d-f) Reconstructed normal lung images of different mice from (d) Skyscan, (e) Quantum GX2 & (f) nanoScan PET/CT.

Figure 4. Differentiation of tumours from normal structure in 3D. a-c) Blood vessel centred with crosshairs appears (a) spherical shape in axial plane (Z axis, blue line) and cylindrical in (b) sagittal plane (X axis, red line) & (c) coronal plane (Y axis, green line). d-f) Lung tumour appears spherical shape in all axes (crosshairs) from the same animal.

Figure 5. Individual tumour nodule segmentation using CTAn software. a-c) Lung tumour with (a) no visible margins (black arrow), tumours with no attachment to surrounding structures (blue arrows) and (b-c) located near ribs (red arrows). d) A small tumour nodule locating near spine (blue arrows) in enhanced colour display. e-h) Images of freehand ROI drawing on tumours showing (e, g) before & (f, h) after ROI selections which exclude signal from the rib and include some regions of air. i) Tumour segmentation using binary threshold adjustment under binary selection tab to transform the area within ROI into white voxels for volumetric measurement and the green area indicates outside the ROI. All the images are from *Kras* mutant lung tumour model.

Figure 6. Individual tumour volume measurements using CTAn software. a) List of the internal plugins under the custom processing tab. b) Pop-up window showing selected parameters for thresholding. c-e) Binary thresholded images before bitwise plugin showing (c) image view of the whole lung with (inset) tumour, (d, inset) image inside ROI view & (e, inset) ROI view of segmented tumour from the background. f-h) Binary thresholded images of segmented tumour after bitwise plugin creating (f, inset) the image which is the same as (g, inset) the image inside ROI but leaving (h, inset) ROI view unchanged. i-k) Tumour with gas-filled area (blue arrows) showing (i) ROI selection, (j) black and white image of ROI selection under binary selection tab and (k) the black area inside the segmented tumour being removed by the despeckle plugin.

Figure 7. Improving image quality with Analyze software. a) Image showing main command window of Analyze. b) Screenshot of the pop-up window of the Spatial filter and the selected parameters for the filter set. c-d) Data processing steps to crop the scan using (c) Image calculator & region pad tool followed by (d) interactive window selection. e-f) Lung images showing (e) before & (f) after cropping. g-i) Images showing how to achieve (g) lung images with a well-defined contrast between air, soft tissue and tumour (centred with crosshairs) by adjusting the signal intensity of the image via selecting (h) the intensities tab and (i) adjusting the minimum and maximum values tool under the 'Volume Edit' command window.

Figure 8. Individual tumour segmentation and quantification using Analyze software. a-c) Axial images showing step by step identification and highlighting of tumour starting with (a) enlarging image to identify the tumours in the lung followed by (b) highlighting tumour using drawing a wall and (c) adjusting the binary threshold range to segment and extract the tumour from the background. d-f) Axial images showing how to (d) separate the tumour from surrounding tissue when it is attached to the background, (e) remove any additional tissue attachments using manual deletion tool and (f) lock previous tumour selection and reset wall before highlighting new tumour for segmentation. g-h) Images showing step by step analysis of tumour volume quantification by (g) setting parameters for tumour analysis and (h) generating tumour volume measurement.

Figure 9. Lung volume segmentation using the CTAn software. a) Preview image of Z-stack showing the start of the airway below the clavicle (black line). b-e) Drawing ROI on (b) the start of the airway, (c) the right lobe, (d) the start of the left lobe and (e) the whole lung. f) Lung segmentation using binary thresholding to transform the area within ROI into white voxels for volumetric measurement. g-i) Binary thresholded images before bitwise plugin showing (g) image view of the whole lung, (h) image inside ROI view & (i) ROI view of segmented lung from the background. j-l) Binary thresholded images of segmented lung after bitwise plugin creating (j) the image which is the same as (k) the image inside ROI but leaving (l) ROI view unchanged. m-o) Lung images from EGFR<sup>L858R</sup> mutant model showing (m) ROI selected diffuse air pattern with artefacts from the spine, (n) thresholded image before & (o) after despeckle plugin removing white speckles image artefacts (blue dotted box). All the images are from the same mouse with EGFR<sup>L858R</sup> mutation.

Figure 10. Automatic lung segmentation and volume quantification with Analyze software. a-c) Images showing step by step identification and highlighting of trachea starting with (a) localisation of trachea, (b) inputting threshold for trachea and (c) 3D volume rendered image of extracted trachea. d-f) Images showing the highlighted regions of the heart (d) in axial (green dot) & (e) 3D volume rendered (green line) images by using the tool called 'Draw' and then (f) joining the highlighted sections via propagation as presented in 3D volume rendered image. g) Binary thresholded image of lung after calculating signal intensity of air inside the lung. h-i) Images showing (h) the segmented lung from the background after setting threshold values, and (i) how to inspect the segmented 3D lung image by right clicking on image and using rotation angle. j-l) Images showing lung volume analysis by (j) setting parameters for quantification, (k) generating the results and (l) acquiring absolute air volume in the lung using equation as shown in excel.

Figure 11 Tracking individual tumour volume changes over time. a-f) Serial CT lung images from *Kras* mutant lung tumour model showing volumetric changes in tumour nodules (red arrows) and no alteration (blue arrows) detected in blood vessel. g-i) Serial 3D rendered images of *Kras* mutant lung tumours showing decrease (yellow), increase (magenta), and no changes (green) in tumour volume (g) before, (h) 1 week & (i) 2 weeks after treating with MEK inhibitor. All 3D models were generated with Bruker's CT vol software.

1018

1012

1013

1014

1015

1016

1017

10191020

1021

#### References

- Sung, H. et al. Global Cancer Statistics 2020: GLOBOCAN Estimates of Incidence and Mortality Worldwide for 36 Cancers in 185 Countries. CA: A Cancer Journal for Clinicians 71, 209-249, doi: <a href="https://doi.org/10.3322/caac.21660">https://doi.org/10.3322/caac.21660</a> (2021).
- Graham, M. L. & Prescott, M. J. The multifactorial role of the 3Rs in shifting the harm-benefit analysis in animal models of disease. *Eur J Pharmacol* **759**, 19-29, doi:10.1016/j.ejphar.2015.03.040 (2015).
- 1028 3 Hounsfield, G. N. Computed medical imaging. Nobel lecture, Decemberr 8, 1979. *J*1029 *Comput Assist Tomogr* **4**, 665-674, doi:10.1097/00004728-198010000-00017 (1980).
- Lev, M. H. & Gonzalez, R. G. in *Brain Mapping: The Methods (Second Edition)* (eds Arthur W. Toga & John C. Mazziotta) 427-484 (Academic Press, 2002).
- Bibb, R., Eggbeer, D. & Paterson, A. in *Medical Modelling (Second Edition)* (eds Richard Bibb, Dominic Eggbeer, & Abby Paterson) 7-34 (Woodhead Publishing, 2015).
- Jonas, D. E. *et al.* Screening for Lung Cancer With Low-Dose Computed Tomography: Updated Evidence Report and Systematic Review for the US Preventive Services Task Force. *JAMA* **325**, 971-987, doi:10.1001/jama.2021.0377 (2021).
- To Castellano, E. *et al.* Requirement for interaction of PI3-kinase p110α with RAS in lung tumor maintenance. *Cancer Cell* **24**, 617-630, doi:10.1016/j.ccr.2013.09.012 (2013).
- de Bruin, E. C. *et al.* Reduced NF1 expression confers resistance to EGFR inhibition in lung cancer. *Cancer Discov* **4**, 606-619, doi:10.1158/2159-8290.Cd-13-0741 (2014).
- Molina-Arcas, M. *et al.* Development of combination therapies to maximize the impact of KRAS-G12C inhibitors in lung cancer. *Science translational medicine* **11**, doi:10.1126/scitranslmed.aaw7999 (2019).
- Spiro, J. E. *et al.* Monitoring treatment effects in lung cancer-bearing mice: clinical CT and clinical MRI compared to micro-CT. *European Radiology Experimental* **4**, 31, doi:10.1186/s41747-020-00160-7 (2020).
- Rudyanto, R. D. *et al.* Individual nodule tracking in micro-CT images of a longitudinal lung cancer mouse model. *Medical Image Analysis* **17**, 1095-1105, doi: <a href="https://doi.org/10.1016/j.media.2013.07.002">https://doi.org/10.1016/j.media.2013.07.002</a> (2013).
- 1051 12 Holdsworth, D. W. & Thornton, M. M. Micro-CT in small animal and specimen imaging. *Trends in Biotechnology* **20**, S34-S39, doi:<a href="https://doi.org/10.1016/S0167-7799(02)02004-8">https://doi.org/10.1016/S0167-7799(02)02004-8</a> (2002).
- 1054 13 Clark, D. P. & Badea, C. T. Micro-CT of rodents: state-of-the-art and future perspectives. *Phys Med* **30**, 619-634, doi:10.1016/j.ejmp.2014.05.011 (2014).

- Ford, N. L., Wheatley, A. R., Holdsworth, D. W. & Drangova, M. Optimization of a retrospective technique for respiratory-gated high speed micro-CT of free-breathing rodents. *Phys Med Biol* **52**, 5749-5769, doi:10.1088/0031-9155/52/19/002 (2007).
- 1059 15 Ertel, D., Kyriakou, Y., Lapp, R. M. & Kalender, W. A. Respiratory phase-correlated micro-CT imaging of free-breathing rodents. *Phys Med Biol* **54**, 3837-3846, doi:10.1088/0031-9155/54/12/015 (2009).
- 1062 16 Kumar, M. S. *et al.* The GATA2 transcriptional network is requisite for RAS oncogene-1063 driven non-small cell lung cancer. *Cell* **149**, 642-655, doi:10.1016/j.cell.2012.02.059 1064 (2012).
- 1065 17 Foster, H. *et al.* ATMIN Is a Tumor Suppressor Gene in Lung Adenocarcinoma. *Cancer* 1066 Res **79**, 5159-5166, doi:10.1158/0008-5472.Can-19-0647 (2019).
- 1067 18 de Carné Trécesson, S. *et al.* APOBEC3B expression generates an immunogenic 1068 model of Kras mutant lung cancer. *bioRxiv*, 2020.2012.2022.423126, 1069 doi:10.1101/2020.12.22.423126 (2020).
- 1070 19 Kennel, S. J. *et al.* High resolution computed tomography and MRI for monitoring lung tumor growth in mice undergoing radioimmunotherapy: correlation with histology. *Med Phys* **27**, 1101-1107, doi:10.1118/1.598974 (2000).
- 1073 20 Fushiki, H. *et al.* Quantification of mouse pulmonary cancer models by microcomputed tomography imaging. *Cancer Sci* **100**, 1544-1549, doi:10.1111/j.1349-7006.2009.01199.x (2009).
- van Maldegem, F. *et al.* Characterisation of tumour microenvironment remodelling following oncogene inhibition in preclinical studies with imaging mass cytometry. *Nature Communications* **12**, 5906, doi:10.1038/s41467-021-26214-x (2021).
- Vande Velde, G. *et al.* Longitudinal micro-CT provides biomarkers of lung disease that can be used to assess the effect of therapy in preclinical mouse models, and reveal compensatory changes in lung volume. *Dis Model Mech* **9**, 91-98, doi:10.1242/dmm.020321 (2016).
- Marien, E., Hillen, A., Vanderhoydonc, F., Swinnen, J. V. & Vande Velde, G.
  Longitudinal microcomputed tomography-derived biomarkers for lung metastasis
  detection in a syngeneic mouse model: added value to bioluminescence imaging. *Laboratory Investigation* **97**, 24-33, doi:10.1038/labinvest.2016.114 (2017).
- DuPage, M., Dooley, A. L. & Jacks, T. Conditional mouse lung cancer models using adenoviral or lentiviral delivery of Cre recombinase. *Nature Protocols* **4**, 1064-1072, doi:10.1038/nprot.2009.95 (2009).
- Westcott, P. M. *et al.* The mutational landscapes of genetic and chemical models of Kras-driven lung cancer. *Nature* **517**, 489-492, doi:10.1038/nature13898 (2015).
- Politi, K., Fan, P. D., Shen, R., Zakowski, M. & Varmus, H. Erlotinib resistance in mouse models of epidermal growth factor receptor-induced lung adenocarcinoma. Dis Model Mech 3, 111-119, doi:10.1242/dmm.003681 (2010).
- Politi, K. *et al.* Lung adenocarcinomas induced in mice by mutant EGF receptors found in human lung cancers respond to a tyrosine kinase inhibitor or to down-regulation of the receptors. *Genes Dev* **20**, 1496-1510, doi:10.1101/gad.1417406 (2006).
- Bianchi, A. *et al.* In vivo MRI for effective non-invasive detection and follow-up of an orthotopic mouse model of lung cancer. *NMR Biomed* **27**, 971-979, doi:10.1002/nbm.3142 (2014).

- 1102 29 Krupnick, A. S. *et al.* Quantitative monitoring of mouse lung tumors by magnetic resonance imaging. *Nat Protoc* **7**, 128-142, doi:10.1038/nprot.2011.424 (2012).
- 1104 30 Neijenhuis, L. K. A. *et al.* Near-Infrared Fluorescence Tumor-Targeted Imaging in Lung Cancer: A Systematic Review. *Life (Basel)* **12**, doi:10.3390/life12030446 (2022).
- 1106 31 Imamura, T., Saitou, T. & Kawakami, R. In vivo optical imaging of cancer cell function and tumor microenvironment. *Cancer Science* **109**, 912-918, doi:https://doi.org/10.1111/cas.13544 (2018).
- 1109 32 Christensen, J., Vonwil, D. & Shastri, V. P. Non-Invasive In Vivo Imaging and
  1110 Quantification of Tumor Growth and Metastasis in Rats Using Cells Expressing Far1111 Red Fluorescence Protein. *PLoS One* **10**, e0132725,
  1112 doi:10.1371/journal.pone.0132725 (2015).
- 1113 33 Kocher, B. & Piwnica-Worms, D. Illuminating cancer systems with genetically engineered mouse models and coupled luciferase reporters in vivo. *Cancer Discov* **3**, 1115 616-629, doi:10.1158/2159-8290.Cd-12-0503 (2013).
- Ju, H.-L. *et al.* Transgenic mouse model expressing P53R172H, luciferase, EGFP and KRASG12D in a single open reading frame for live imaging of tumor. *Scientific reports* 5, 8053, doi:10.1038/srep08053 (2015).
- 1119 35 Yeh, H. H. *et al.* Molecular imaging of active mutant L858R EGF receptor (EGFR)
  1120 kinase-expressing nonsmall cell lung carcinomas using PET/CT. *Proc Natl Acad Sci U S*1121 A 108, 1603-1608, doi:10.1073/pnas.1010744108 (2011).
- Price, D. N. *et al.* Longitudinal Assessment of Lung Cancer Progression in Mice Using the Sodium Iodide Symporter Reporter Gene and SPECT/CT Imaging. *PLOS ONE* **11**, e0169107, doi:10.1371/journal.pone.0169107 (2016).
- Marsee, D. K. *et al.* Imaging of metastatic pulmonary tumors following NIS gene transfer using single photon emission computed tomography. *Cancer Gene Therapy* 11, 121-127, doi:10.1038/si.cqt.7700661 (2004).
- Nielsen, C. H. *et al.* PET imaging of tumor neovascularization in a transgenic mouse model with a novel 64Cu-DOTA-knottin peptide. *Cancer Res* **70**, 9022-9030, doi:10.1158/0008-5472.Can-10-1338 (2010).
- 1131 39 Umeda, I. O. *et al.* High resolution SPECT imaging for visualization of intratumoral
   1132 heterogeneity using a SPECT/CT scanner dedicated for small animal imaging. *Annals* 1133 of Nuclear Medicine 26, 67-76, doi:10.1007/s12149-011-0542-7 (2012).
- 1134 40 Khalil, M. M., Tremoleda, J. L., Bayomy, T. B. & Gsell, W. Molecular SPECT Imaging:
  1135 An Overview. *International Journal of Molecular Imaging* 2011, 796025,
  1136 doi:10.1155/2011/796025 (2011).
- Hekman, M. C. H. *et al.* Detection of Micrometastases Using SPECT/Fluorescence Dual-Modality Imaging in a CEA-Expressing Tumor Model. *J Nucl Med* **58**, 706-710, doi:10.2967/jnumed.116.185470 (2017).
- Thang, Y. *et al.* Preliminary application of micro-SPECT/CT imaging by 99mTc-tricine-EDDA-HYNIC-c-Met for non-small-cell lung cancer. *Chemical Biology & Drug Design* **93**, 447-453, doi:https://doi.org/10.1111/cbdd.13432 (2019).
- 1143 43 Versagli, C. *et al.* Multimodal Optical, X-ray CT, and SPECT Imaging of a Mouse Model of Breast Cancer Lung Metastasis. *Current molecular medicine* **13**, doi:10.2174/1566524011313030006 (2013).
- 1146 V, G. *et al.* Development of novel approach to diagnostic imaging of lung cancer with 1147 18F-Nifene PET/CT using A/J Mice treated with NNK. *Journal of Cancer Research and Therapy* **1**, 128-137, doi:10.14312/2052-4994.2013-20 (2013).

- 1149 45 Puaux, A.-L. *et al.* A Comparison of Imaging Techniques to Monitor Tumor Growth and Cancer Progression in Living Animals. *International Journal of Molecular Imaging* 1151 **2011**, 321538, doi:10.1155/2011/321538 (2011).
- Yang, Z. *et al.* Dynamic FDG-PET Imaging to Differentiate Malignancies from Inflammation in Subcutaneous and In Situ Mouse Model for Non-Small Cell Lung Carcinoma (NSCLC). *PLOS ONE* **10**, e0139089, doi:10.1371/journal.pone.0139089 (2015).
- Molinos, C. *et al.* Low-Dose Imaging in a New Preclinical Total-Body PET/CT Scanner. 1157 *Frontiers in Medicine* **6**, doi:10.3389/fmed.2019.00088 (2019).
- Plathow, C. *et al.* Computed Tomography Monitoring of Radiation-Induced Lung Fibrosis in Mice. *Investigative Radiology* **39**, 600-609, doi:10.1097/01.rli.0000138134.89050.a5 (2004).
- Berghen, N. *et al.* Radiosafe micro-computed tomography for longitudinal evaluation of murine disease models. *Scientific reports* **9**, 17598, doi:10.1038/s41598-019-53876-x (2019).
- Detombe, S. A., Dunmore-Buyze, J., Petrov, I. E. & Drangova, M. X-ray dose delivered during a longitudinal micro-CT study has no adverse effect on cardiac and pulmonary tissue in C57BL/6 mice. *Acta Radiol* **54**, 435-441, doi:10.1177/0284185113475608 (2013).
- Vande Velde, G. *et al.* Longitudinal in vivo microcomputed tomography of mouse lungs: No evidence for radiotoxicity. *Am J Physiol Lung Cell Mol Physiol* **309**, L271-279, doi:10.1152/ajplung.00098.2015 (2015).
- 1171 52 Li, J. *et al.* A novel functional CT contrast agent for molecular imaging of cancer. *Phys Med Biol* **55**, 4389-4397, doi:10.1088/0031-9155/55/15/013 (2010).
- 1173 53 Gómez-López, S., Whiteman, Z. E. & Janes, S. M. Mapping lung squamous cell carcinoma pathogenesis through in vitro and in vivo models. *Communications Biology* **4**, 937, doi:10.1038/s42003-021-02470-x (2021).
- 1176 54 You, M. S., Rouggly, L. C., You, M. & Wang, Y. Mouse models of lung squamous cell carcinomas. *Cancer and Metastasis Reviews* **32**, 77-82, doi:10.1007/s10555-012-9406-4 (2013).
- Singh, A. P., Adrianzen Herrera, D., Zhang, Y., Perez-Soler, R. & Cheng, H. Mouse models in squamous cell lung cancer: impact for drug discovery. *Expert Opinion on Drug Discovery* **13**, 347-358, doi:10.1080/17460441.2018.1437137 (2018).
- Ruiz, E. J. *et al.* LUBAC determines chemotherapy resistance in squamous cell lung cancer. *Journal of Experimental Medicine* **216**, 450-465, doi:10.1084/jem.20180742 (2019).
- Montgomery, M. K. *et al.* Mouse lung automated segmentation tool for quantifying lung tumors after micro-computed tomography. *PLoS One* **16**, e0252950, doi:10.1371/journal.pone.0252950 (2021).
- Birk, G., Kästle, M., Tilp, C., Stierstorfer, B. & Klee, S. Automatization and improvement of μCT analysis for murine lung disease models using a deep learning approach. *Respir Res* **21**, 124, doi:10.1186/s12931-020-01370-8 (2020).
- Haines, B. B. *et al.* A quantitative volumetric micro-computed tomography method to analyze lung tumors in genetically engineered mouse models. *Neoplasia* **11**, 39-47, doi:10.1593/neo.81030 (2009).
- 1194 60 Gallastegui, A., Cheung, J., Southard, T. & Hume, K. R. Volumetric and linear measurements of lung tumor burden from non-gated micro-CT imaging correlate

| 1196 | with histological analysis in a genetically engineered mouse model of non-small cell |
|------|--------------------------------------------------------------------------------------|
| 1197 | lung cancer. Lab Anim 52, 457-469, doi:10.1177/0023677218756457 (2018).              |

- 1198 61 Workman, P. *et al.* Guidelines for the welfare and use of animals in cancer research.
  1199 *Br J Cancer* **102**, 1555-1577, doi:10.1038/sj.bjc.6605642 (2010).
- 1200 62 Jackson, E. L. *et al.* The differential effects of mutant p53 alleles on advanced murine lung cancer. *Cancer Res* **65**, 10280-10288, doi:10.1158/0008-5472.Can-05-2193 (2005).
- DuPage, M., Dooley, A. L. & Jacks, T. Conditional mouse lung cancer models using adenoviral or lentiviral delivery of Cre recombinase. *Nat Protoc* **4**, 1064-1072, doi:10.1038/nprot.2009.95 (2009).
- 1206 64 Farncombe, T. H. Software-based respiratory gating for small animal conebeam CT. *Med Phys* **35**, 1785-1792, doi:10.1118/1.2905031 (2008).
- 1208 65 Schneider, C. A., Rasband, W. S. & Eliceiri, K. W. NIH Image to ImageJ: 25 years of image analysis. *Nat Methods* **9**, 671-675, doi:10.1038/nmeth.2089 (2012).
- Poludniowski, G., Landry, G., DeBlois, F., Evans, P. M. & Verhaegen, F. SpekCalc: a program to calculate photon spectra from tungsten anode x-ray tubes. *Physics in Medicine and Biology* **54**, N433-N438, doi:10.1088/0031-9155/54/19/n01 (2009).
- Poludniowski, G. G. & Evans, P. M. Calculation of x-ray spectra emerging from an x-ray tube. Part I. Electron penetration characteristics in x-ray targets. *Medical Physics* 34, 2164-2174, doi:https://doi.org/10.1118/1.2734725 (2007).
- Poludniowski, G. G. Calculation of x-ray spectra emerging from an x-ray tube. Part II. X-ray production and filtration in x-ray targets. *Medical Physics* **34**, 2175-2186, doi:https://doi.org/10.1118/1.2734726 (2007).
- Meganck, J. A. & Liu, B. Dosimetry in Micro-computed Tomography: a Review of the Measurement Methods, Impacts, and Characterization of the Quantum GX Imaging System. *Mol Imaging Biol* **19**, 499-511, doi:10.1007/s11307-016-1026-x (2017).